# **FAZIL APP GATE**

# モバイルチョイス・アップゲート ver.2.0.5 管理者向マニュアル ファイル管理編

**Rev. 1.0** 

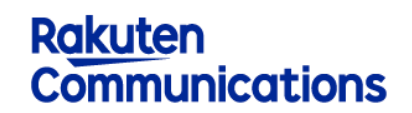

楽天コミュニケーションズ株式会社

**EAYLE APP GATE Rakuten Communications** 

管理者向けマニュアル

1

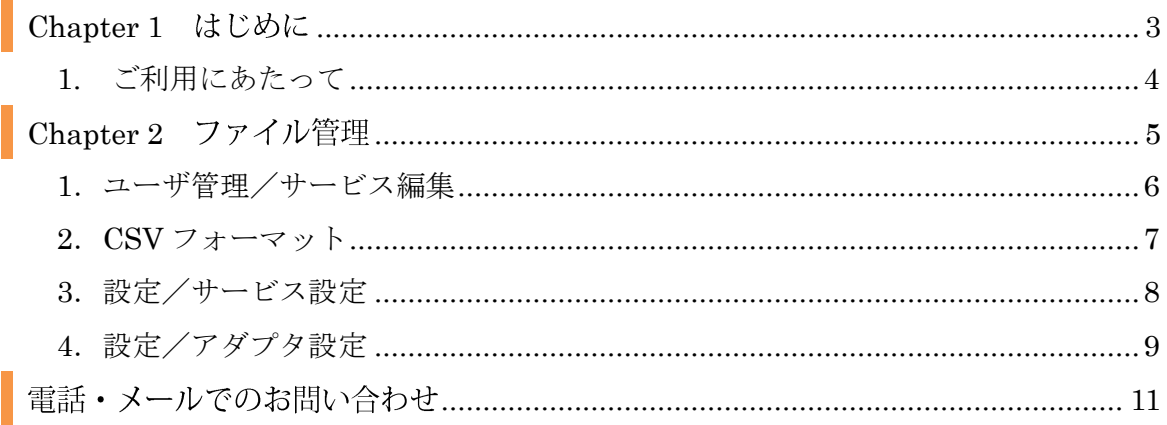

Chapter 1 はじめに

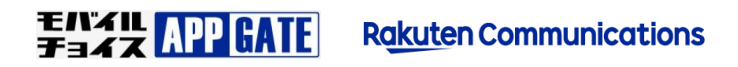

#### **1.** ご利用にあたって

本書は、モバイルチョイス・アップゲートの企業管理者の方にモバイルチョイス・アップゲートの ユーザ管理あるいは各種運用管理を行っていただくための管理者画面操作マニュアルの中で、ファ イル管理サービスに特化したマニュアルです。

ファイル管理サービス以外の内容については「モバイルチョイス・アップゲート 管理者向マニュ アル」を参照してください。

## Chapter 2 ファイル管理

**ENZIL APP GATE Rokuten Communications** 

#### **1**.ユーザ管理/サービス編集

ユーザ情報参照画面上部の「サービス編集」をクリックしファイル管理サービスを選択すると次の ユーザ(サ―ビス設定)[編集]画面が表示されます。ここではユーザ単位のアクセス情報を設定す ることができます。

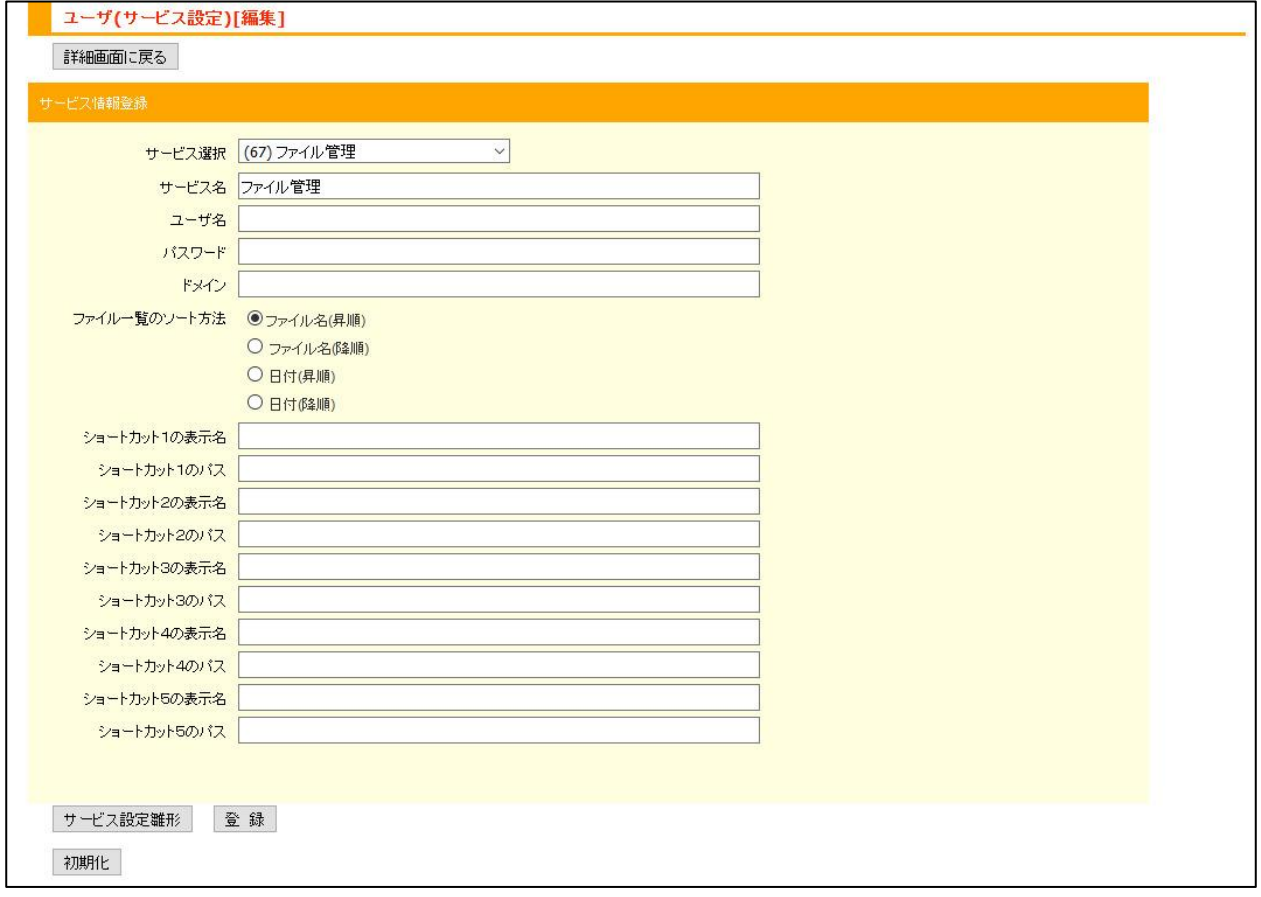

「サービス設定雛形」をクリックすると、後述のサービス設定雛形(テンプレート)で設定された 情報が転記されます。「初期化」をクリックすると、当該ユーザが端末からログインした時のトッ プ画面にそのサービスが表示されなくなります。

本設定は、CSV によるサービス設定一括アップロードにより複数ユーザ分をまとめて処理するこ とも、エンドユーザが端末にて設定することも可能です。ただし、サービス設定が適用されていな いサービスは端末からの設定ができません。

**TA** 設定項目は CSV フォーマットと同じ構成なので、『CSV フォーマット』の頁をご確認ください。

6

#### **2**.**CSV** フォーマット

ファイル管理サービスを指定し、ダウンロードした CSV ファイルは次のフォーマットとなります。 Excel あるいはエディタなどで編集することで、サービス設定一括アップロードでご利用いただけ ます。

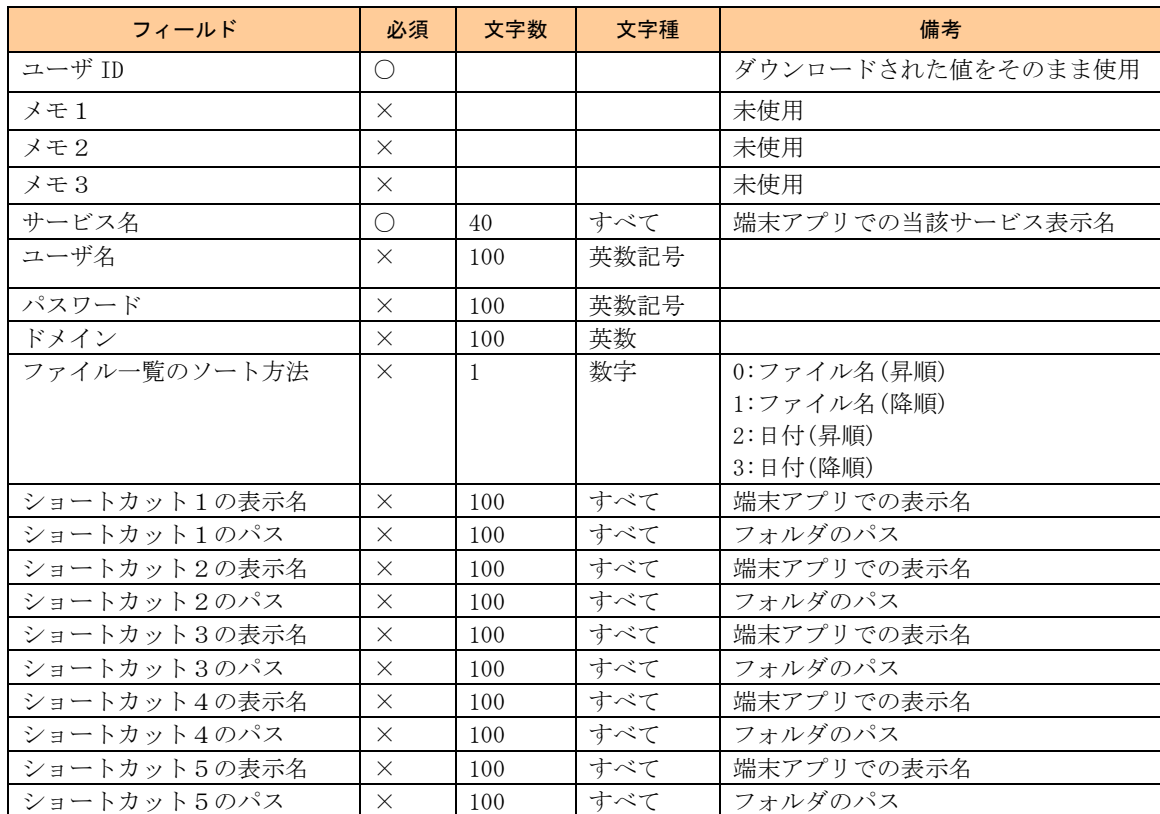

#### **3**.設定/サービス設定

全ユーザ共通の情報を雛形(テンプレート)として登録することができます。

ユーザのサービス設定を手動で行う際には、テンプレートの適用により共通設定項目の入力を省略 することができます。サービス情報のエクスポートでは、サービス情報未設定のユーザに雛形が適 用された状態で CSV のダウンロードが行われます。

サービス名は各画面でのサービス選択及びユーザに設定するサービス名のデフォルトで使用され ます。

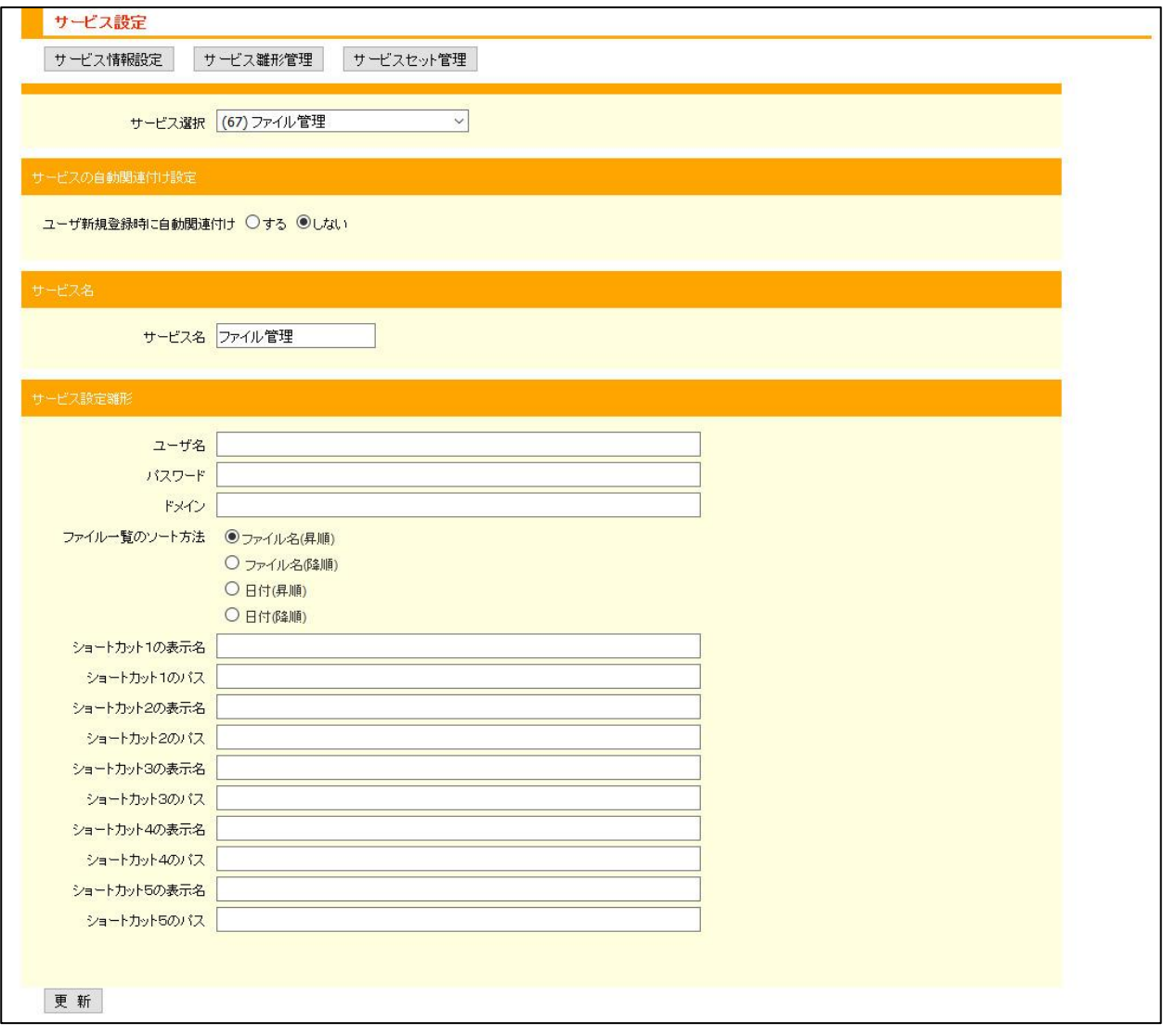

22 ユーザ名にはドメイン名を含めないでください。

設定項目は CSV フォーマットと同じ構成なので、『CSV フォーマット』の頁をご確認ください。

**TAB** 

8

#### **4**.設定/アダプタ設定

サービスに対する全ユーザ共通の設定を行います。

アダプタ設定一覧画面の「詳細」をクリックすると次のアダプタ設定画面が表示されます。

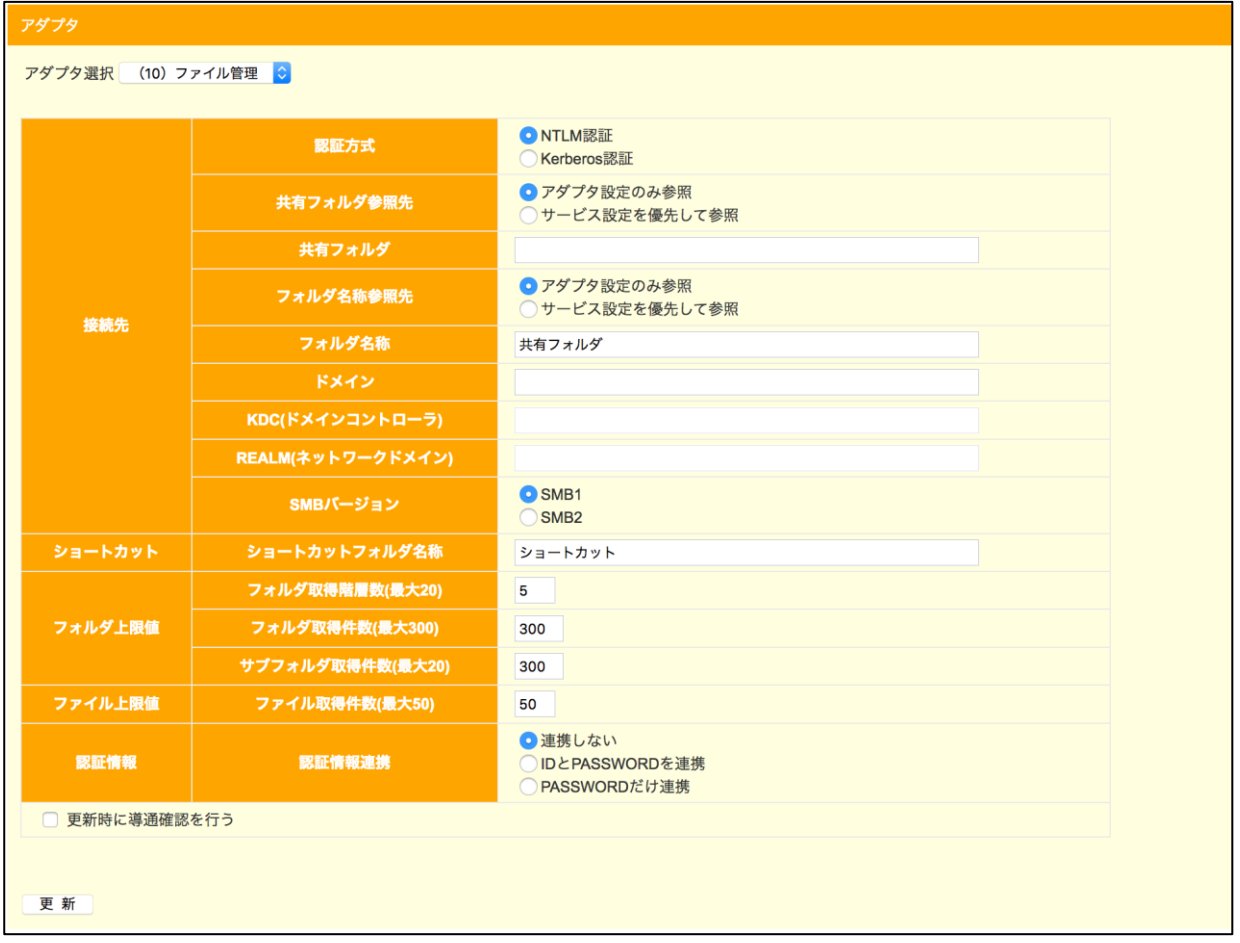

モバイル<br>チョイス APP GATE **Rakuten Communications** 

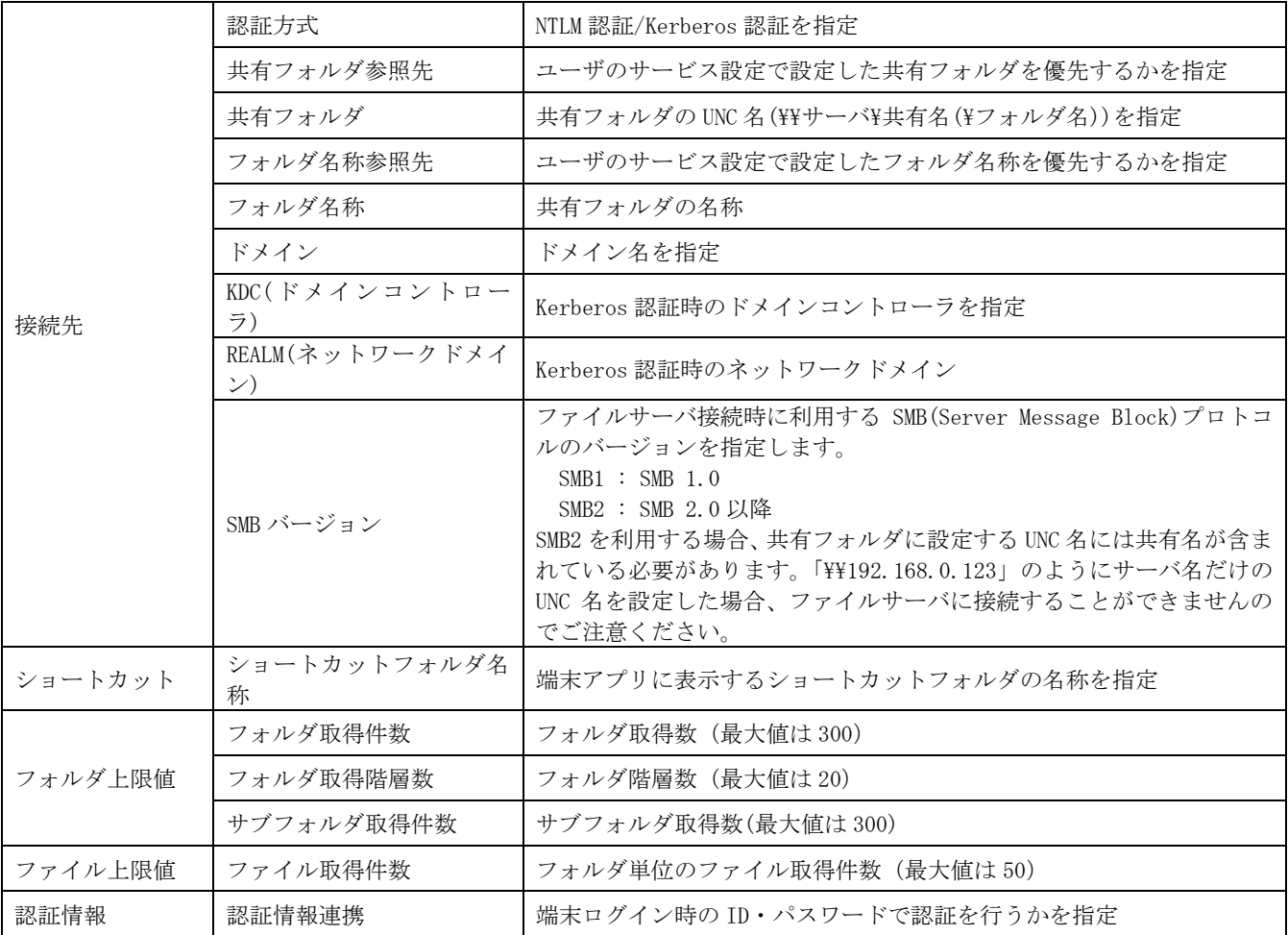

### 電話・メールでのお問い合わせ

モバイルチョイス・アップゲートについてご不明な点やご相談につきましては、下記のお問い合わせ先をご利用下さい。

モバイルチョイス・アップゲート テクニカルサポートセンタ-

電話: 050-5835-1936

 MAIL: mcappgate\_support@comm.rakuten.co.jp 営業時間: 平日 9:00~17:30(土日祝日、年末年始を除く)

以上